Ejercicio 1.10.1 Traducir formato

### Tarea

**Tarea**

Estrategia Ejecución

**Conclusiones** Evaluación

La figura muestra el croquis de diseño de un soporte

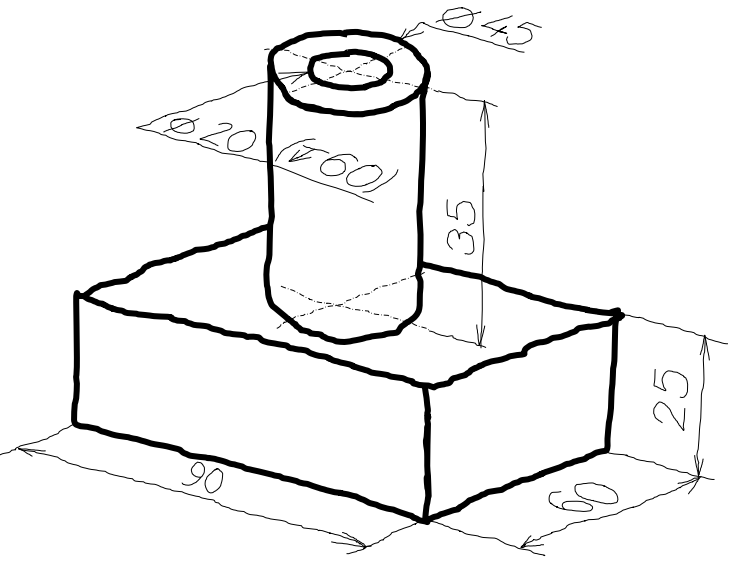

Las tareas a realizar son:

- Obtenga el modelo sólido  $\blacktriangle$ del soporte en Solidworks
- B Exporte el modelo en formato IGES
- Importe el modelo desde el formato IGES a SolidWorks
	- Haga un reconocimiento automático del modelo importado, hasta obtener un árbol del modelo similar al original

# **Estrategia**

Tarea

#### **Estrategia**

- Ejecución
- **Conclusiones**
- 

#### La estrategia para modelar el soporte es simple:

Obtenga la base por extrusión Evaluación **Caluación de la contrava de la contrava la boquilla** por extrusión Añada el agujero como taladro Alternativamente, se podría obtener por revolución

#### La estrategia para exportar e importar de nuevo el modelo es:

- Utilice *Guardar como* para salvar el fichero inicial con un nuevo tipo de formato
- Utilice *Abrir* para importar el fichero con el nuevo formato
- Utilice las herramientas del menú *Migración de datos* para convertir el modelo mudo resultado de la importación en un modelo procedural

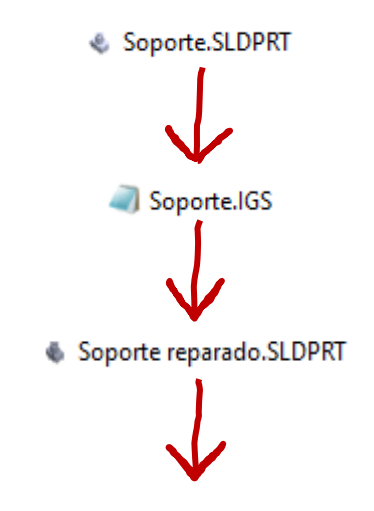

Soporte con features reconocidas.SLDPRT

#### Tarea **Notenga el modelo sólido de la pieza:**

Obtenga la base prismática por extrusión de un perfil rectangular dibujado en la planta

Obtenga la boquilla cilíndrica por extrusión de un perfil redondo situado en la cara superior de la base

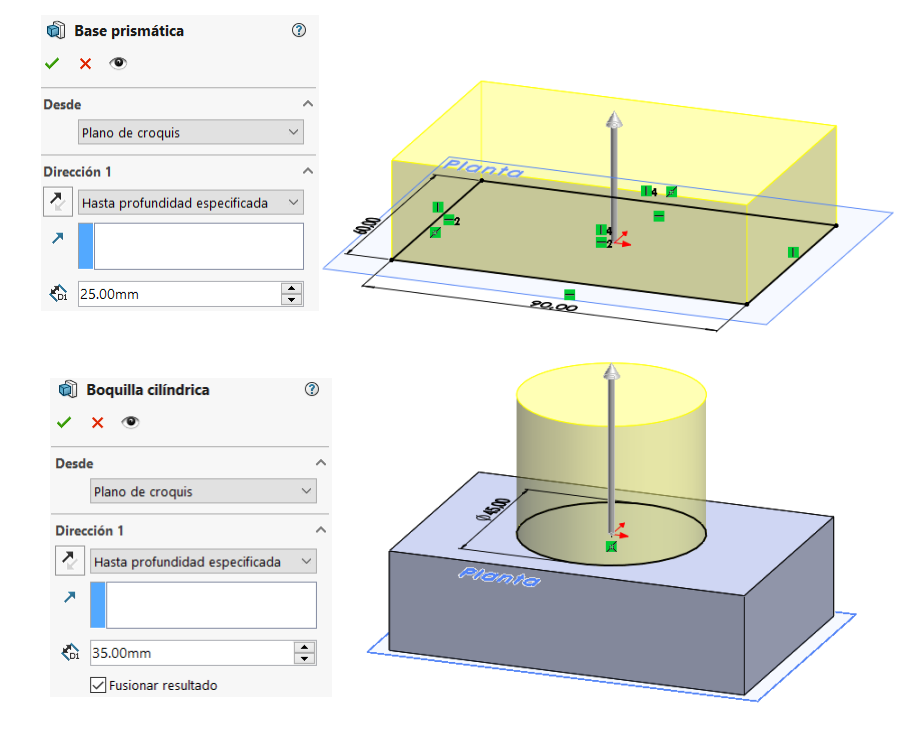

Obtenga el agujero cilíndrico mediante la operación taladro

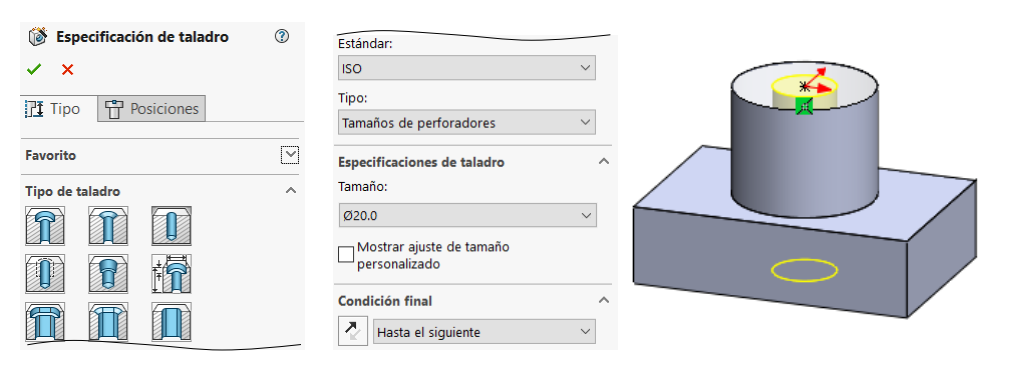

**Ejecución** Conclusiones Evaluación

Estrategia

#### © 2021 P. Company y C. González Ejercicio 1.10.1 / 4

#### Tarea **Exporte el fichero de la pieza en formato IGES**

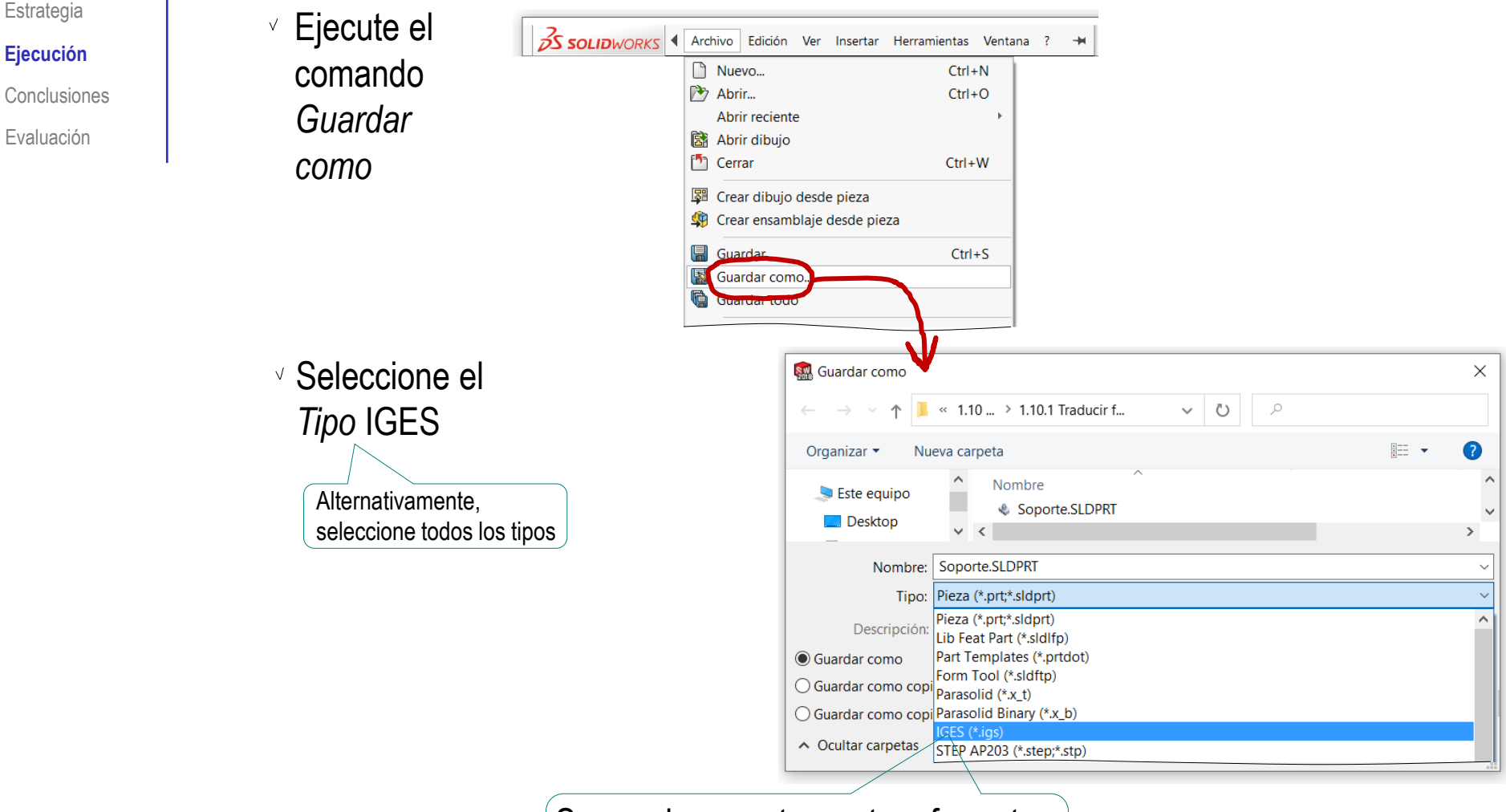

Se puede exportar a otros formatos distintos, modificando el *tipo*

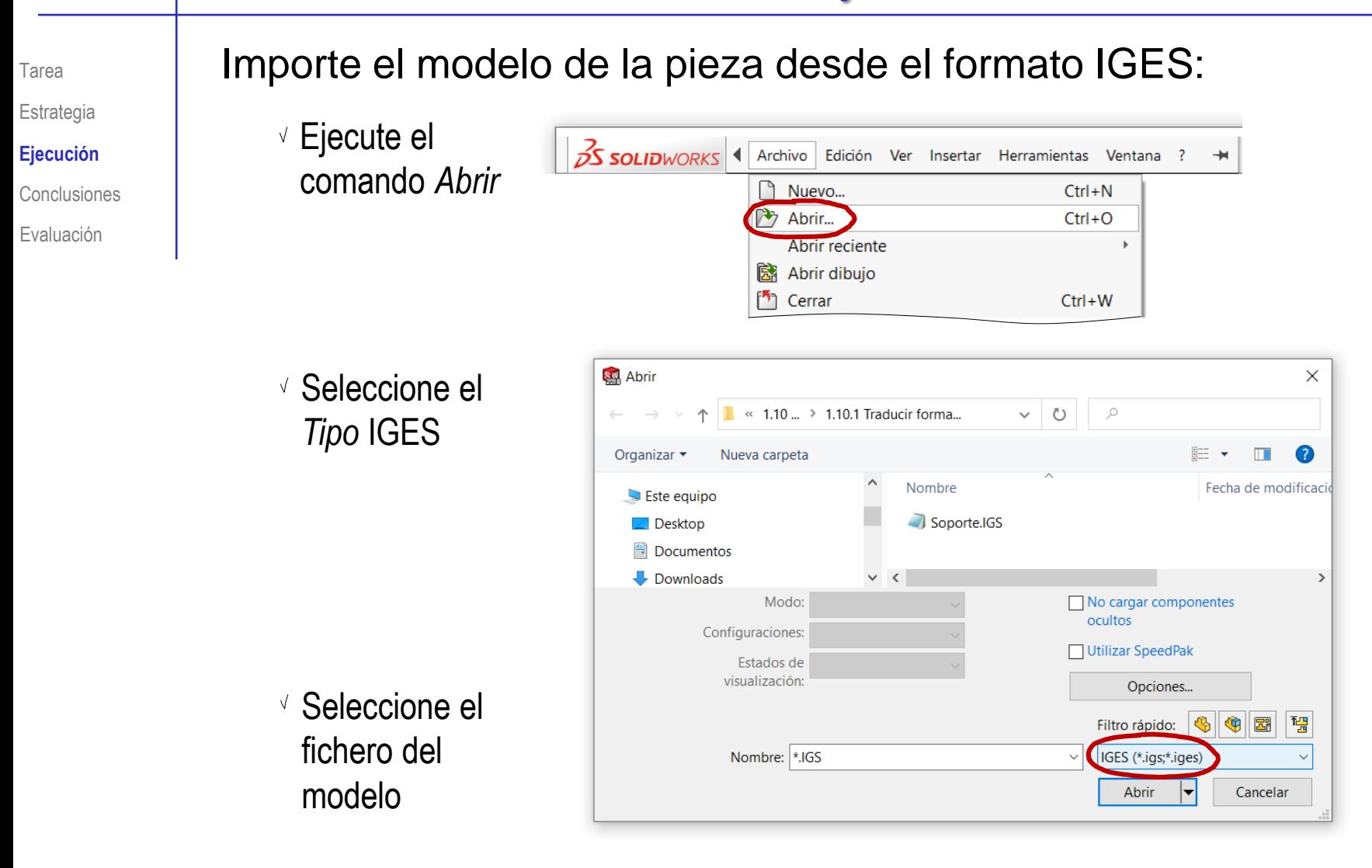

Observe que el modelo resultante es mudo, y está vinculado al sólido de IGES:

Compruebe que en el árbol del modelo solo hay una operación, que corresponde con un sólido tipo B-Rep

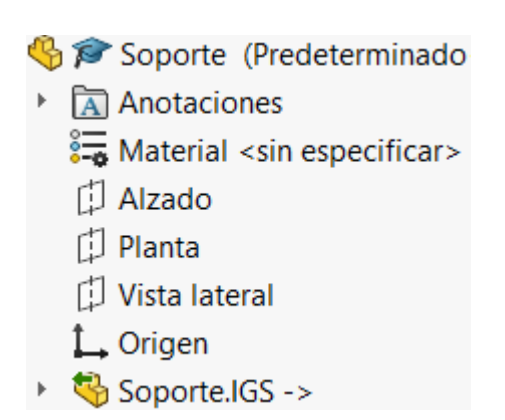

 $\vee$  Despliegue la parte del árbol que corresponde al sólido de SolidWorks, para comprobar que está vinculado al sólido de

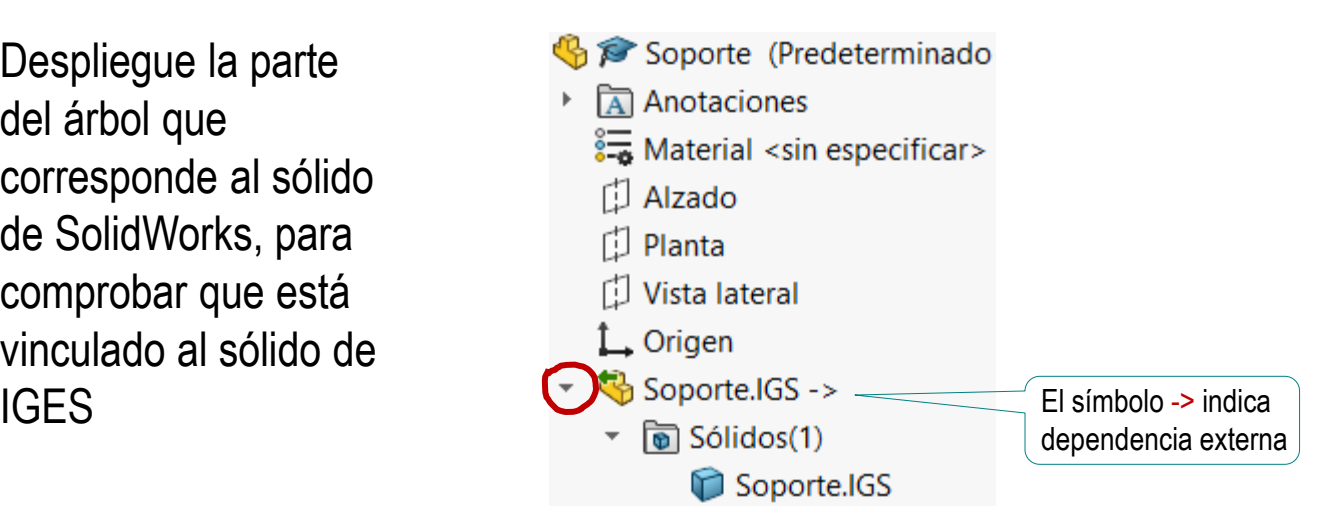

Tarea

Estrategia **Ejecución** Conclusiones Evaluación

Aplique un reconocimiento automático, para obtener un modelo conceptual:

original?

deshacer).

comando.

 $\rightarrow$  Sí, romper el vínculo (no se puede

 $\rightarrow$  No hacer nada y cancelar el

Utilice el comando *Disolver operación*, para desvincular el sólido B-Rep de SolidWorks del sólido de IGES

> En caso contrario, no se puede utilizar la herramienta de reconocimiento

 $\vee$  Confirme que quiere aplicar la rotura del vínculo con el Sólido de IGES

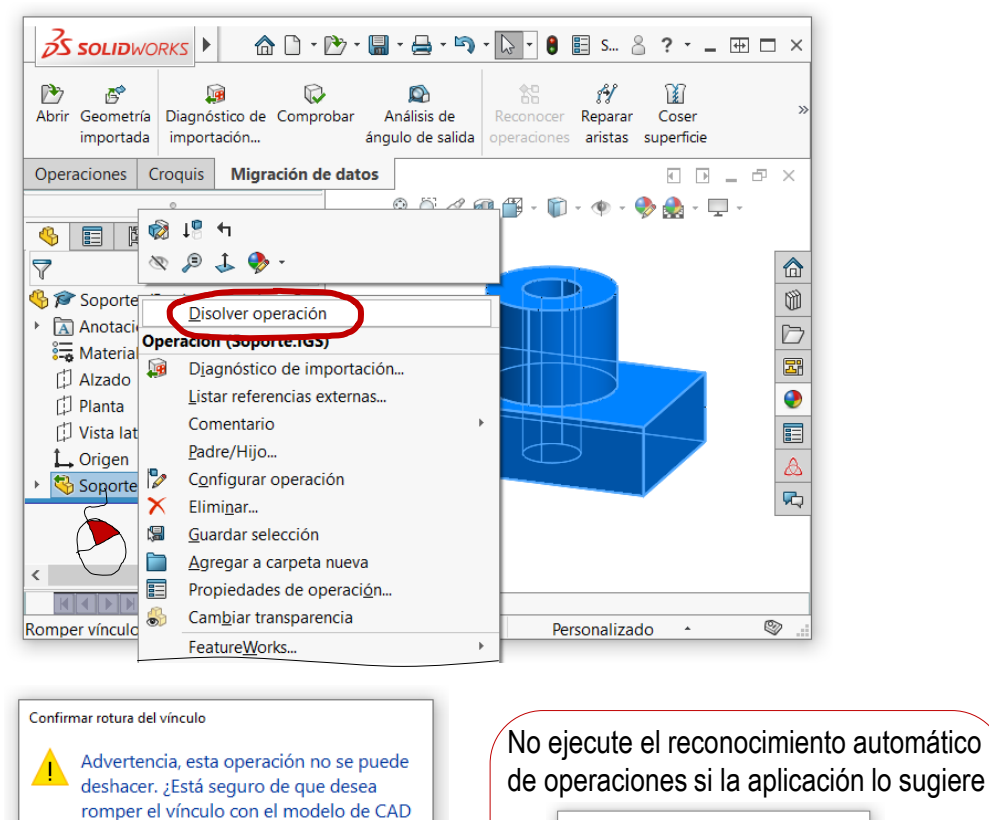

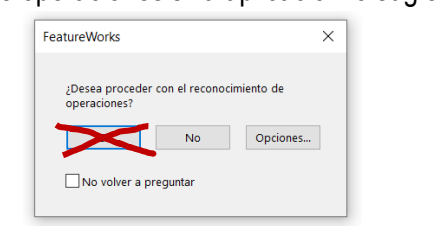

Tarea

Estrategia **Ejecución** Conclusiones Evaluación

**Conclusiones** Evaluación

Utilice el diagnóstico de importación, para reparar posibles errores en la geometría

 $\vee$  Utilice las herramientas disponibles en el menú de diagnóstico, cuando sean necesarias para reparar geometría defectuosa

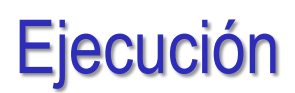

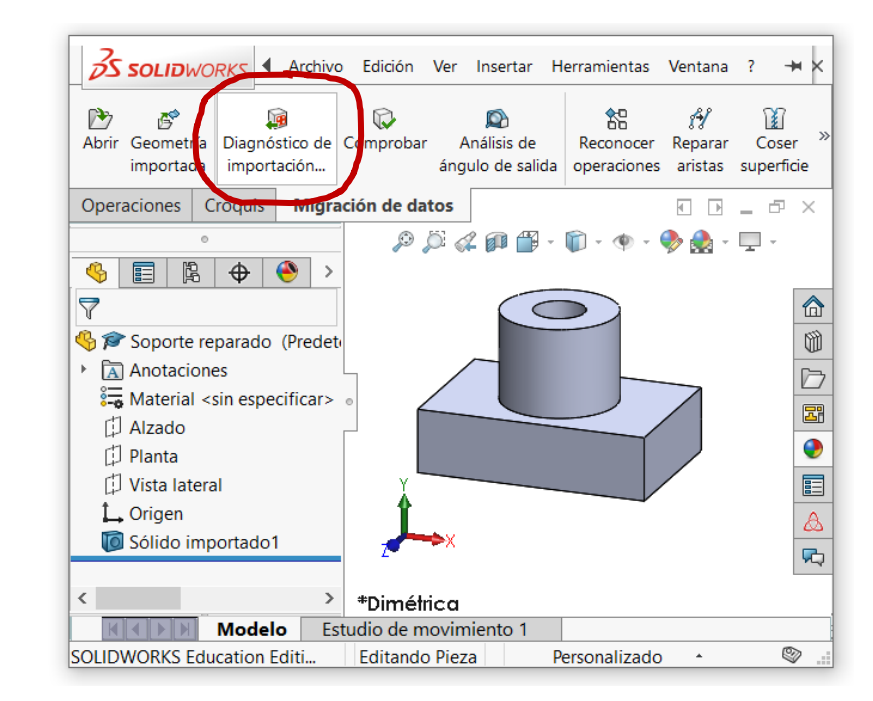

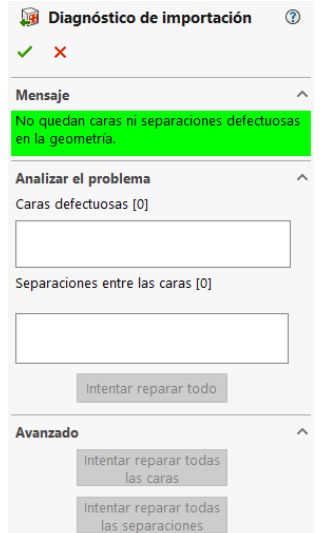

 $\ll 1.10 ... > 1.10.1$  Traducir f...

Tipo: Pieza (\*.prt;\*.sldprt) Descripción: Add a description

Soporte con features reconocidas.SLDPRT

 $\vee$  0

○ Agregar prefijo

○ Agregar sufijo

م

Incluir todos los componentes referenciados

Guardar

絽 Reconocer operaciones

**SAL** Guardar como

**Guardar como** 

Nom

○ Guardar como copia y continuar

○ Guardar como copia y abrir

 $\vee$  Examinar carpetas

- Tarea Estrategia **Ejecución**
- **Conclusiones**
- Evaluación
- Ejecute ahora el comando de *Reconocer operaciones*
- $\sqrt{S}$  Seleccione un fichero nuevo para guardar el modelo con información procedural

 $\vee$  Adapte las opciones de reconocimiento para obtener un árbol del modelo lo más parecido al original

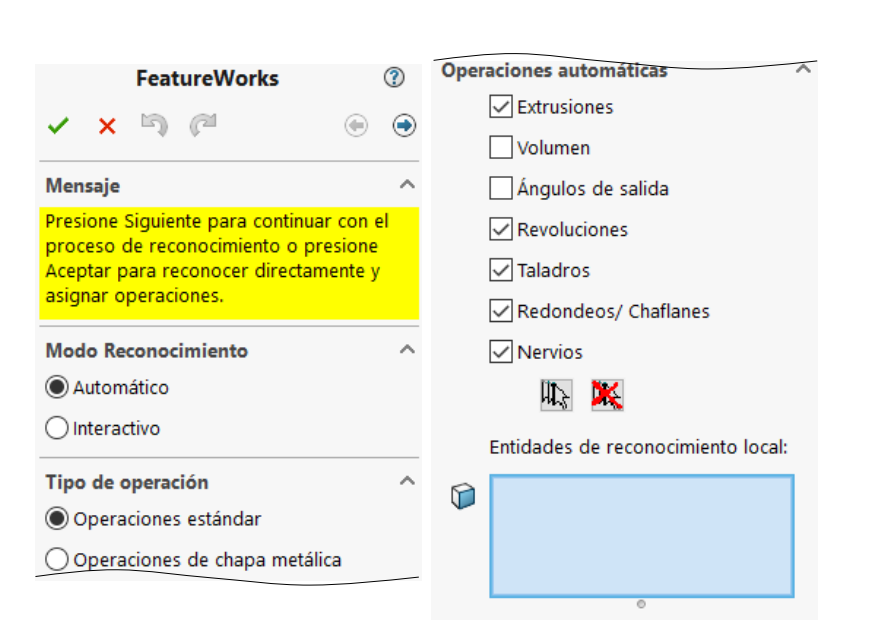

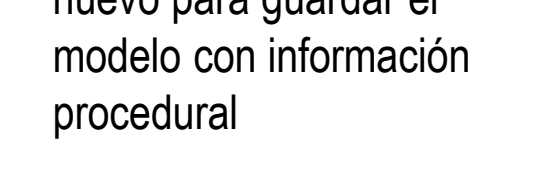

×

Avanzada

Cancelar

Estrategia **Ejecución**

**Conclusiones** Evaluación

#### Tarea Compare el resultado final respecto al modelo original:

Abra el fichero que se ha creado durante el reconocimiento

> Por defecto se queda abierto el fichero desde el que se ha realizado el reconocimiento

Observe que la forma se ha mantenido

- $\vee$  Pero el tamaño no se ha mantenido de un modo consistente, porque los perfiles ya no están completamente restringidos
- Observe que se ha utilizado una revolución en lugar de una extrusión
- Observe que se ha generado un datum explícito en lugar del datum al vuelo que contenía al Croquis 2

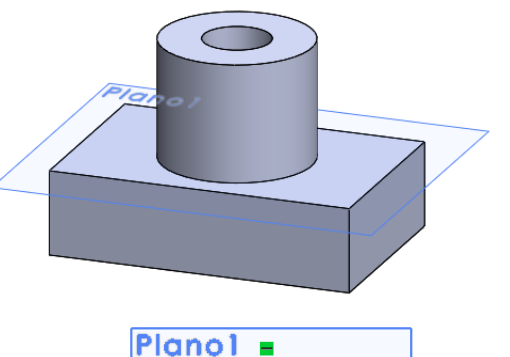

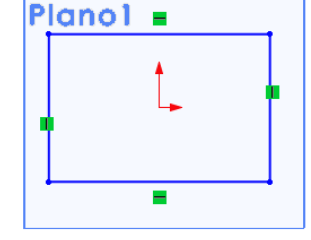

**& Soporte.SLDPRT** 

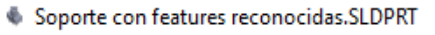

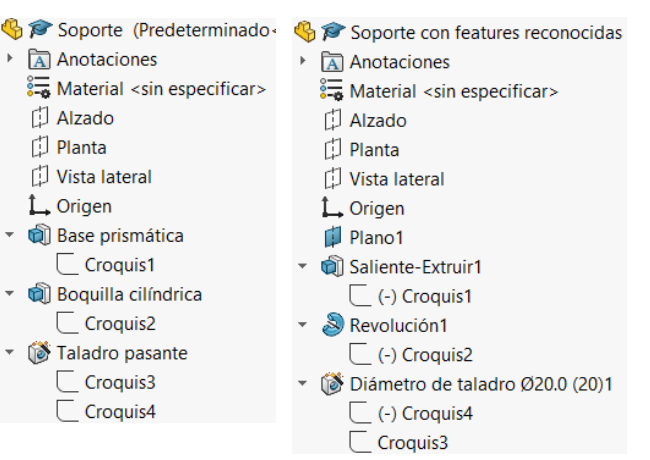

## **Conclusiones**

Tarea Estrategia Ejecución

**Conclusiones**

Evaluación

Los gestores de ficheros de las aplicaciones CAD incluyen opciones para importar y exportar entre distintos formatos

> Las opciones de importación/exportación disponibles dependen de la aplicación

Las importaciones y exportaciones suelen considerar solo la geometría final

Se pierde la información procedural del modelo original

 $3$  Los traductores inteligentes incluyen herramientas de análisis para obtener un procedimiento compatible con el modelo geométrico

El árbol del modelo resultante es viable, pero suele ser diferente al original

Se pierde la intención de diseño original

# Evaluación

Tarea Estrategia Ejecución

**Conclusiones** 

**Evaluación**

#### Evalúe si el modelo final cumple los criterios de calidad del modelado:

- $\times$  El modelo importado puede contener errores, que se suelen resolver con la herramienta de *Diagnóstico de importación*, por lo que el modelo final suele ser válido
- $\times$  El modelo importado está dudosamente completo, porque su tamaño no está controlado mediante restricciones explícitas

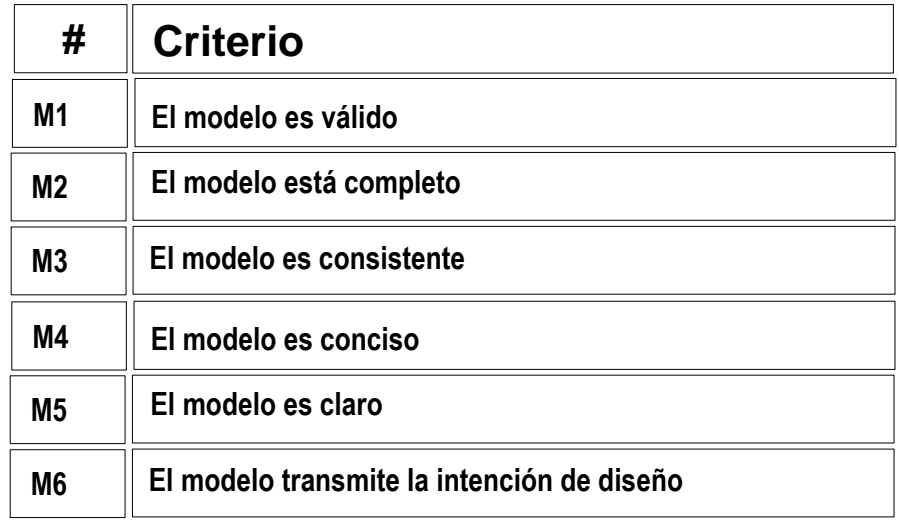

- $\times$  El modelo importado no es consistente, porque no siempre mantiene el alineamiento con el sistema de referencia global, y contiene muchos croquis sub-restringidos
- $\times$  El modelo importado no siempre es tan conciso como el original, porque suele añadir datums intermedios
- $\times$  El modelo importado no es claro, porque se han perdido las etiquetas de las operaciones del modelo original
- $\times$  El modelo importado no mantiene la intención de diseño, ya que corresponde a un árbol del modelo modificado